# **Processing a Payment Request Form for The Inn at Virginia Tech**

Select the **Non-PO Payment** Request form tile on the HokieMart home screen.

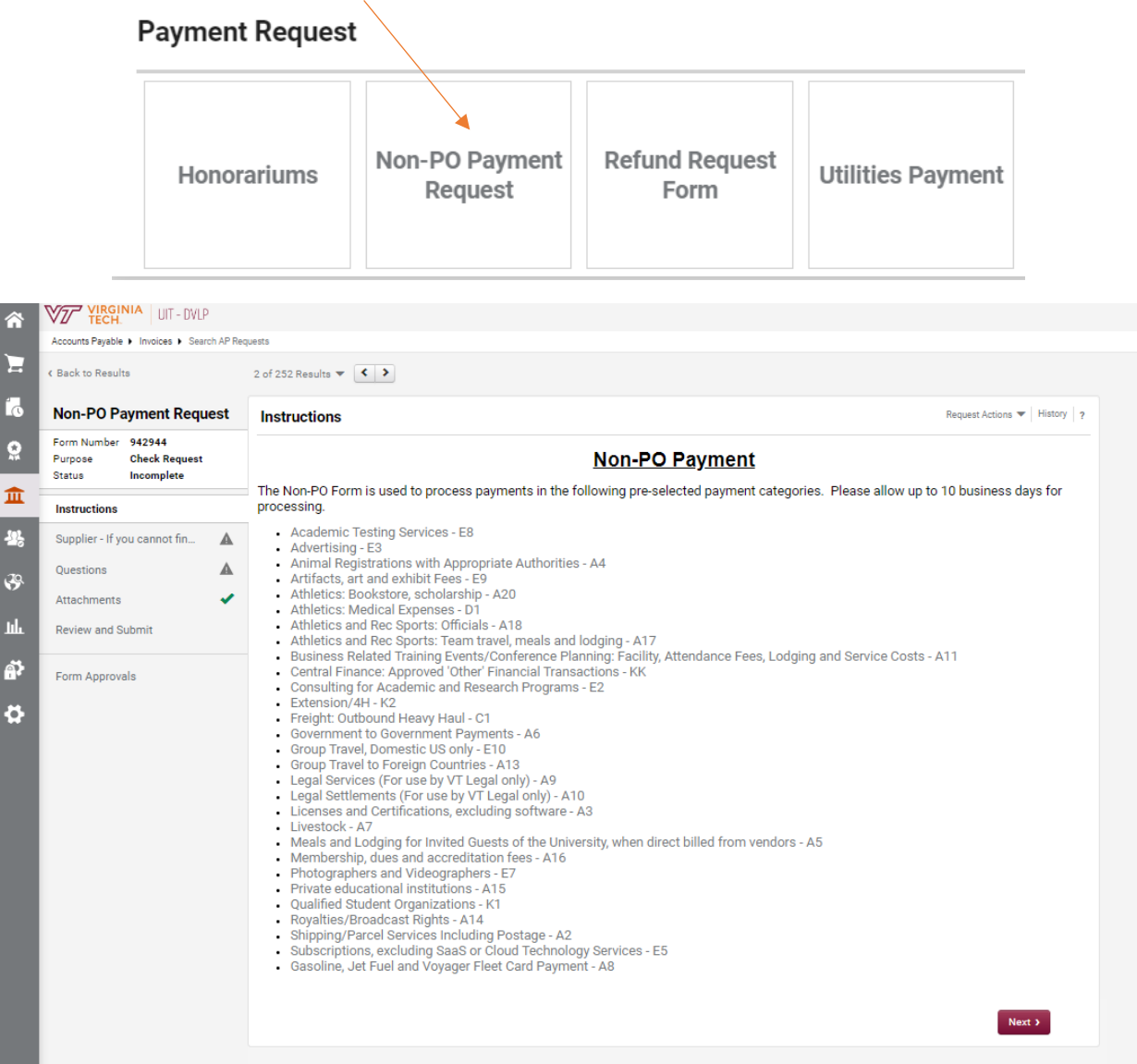

The first screen contains instructions relevant to selecting a payment category for the transaction. Selecting the [payment category](https://www.procurement.vt.edu/departments/non-po-payment.html) will link to the payment category descriptions on the Procurement web site.

## **Supplier**

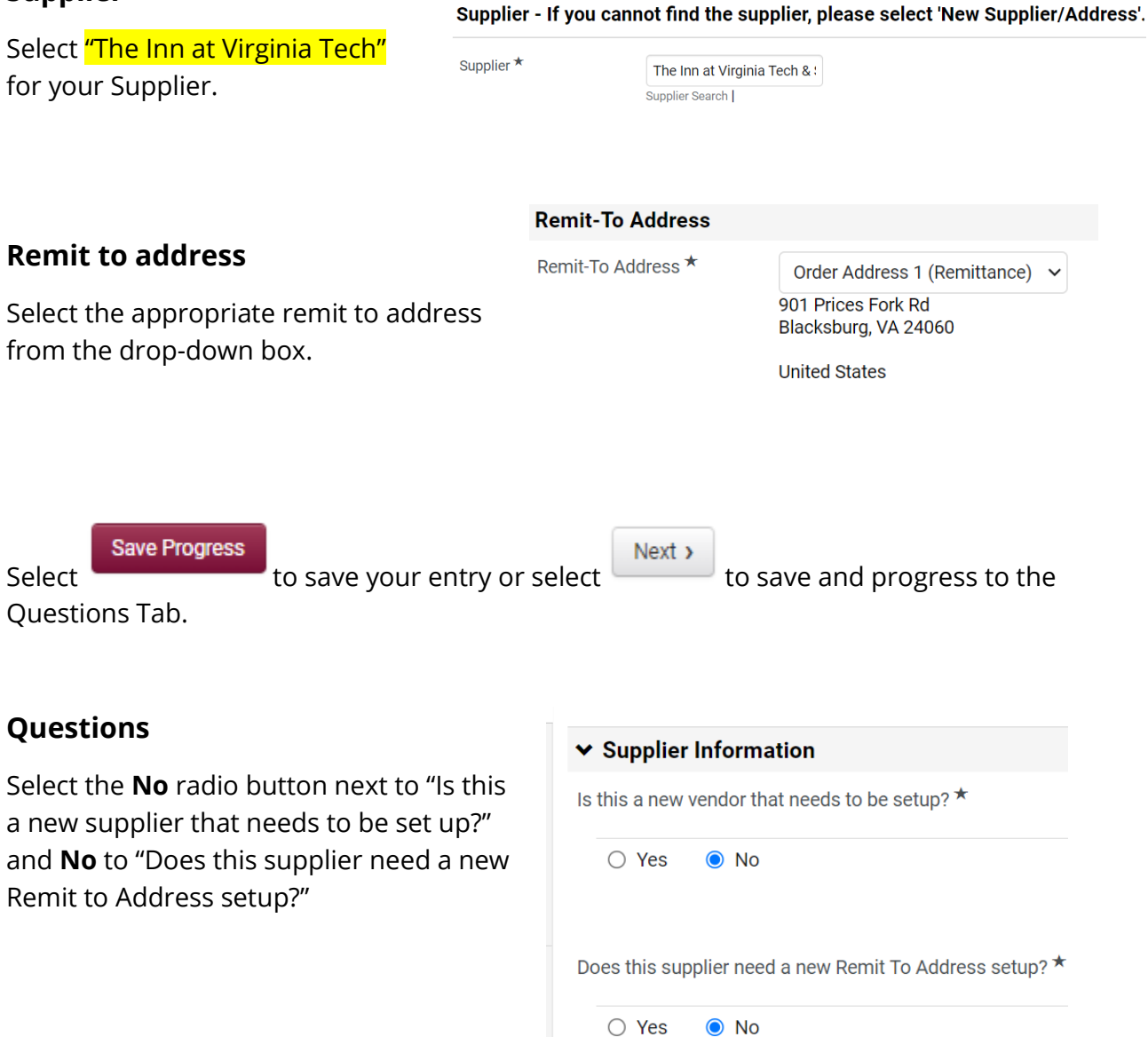

### **Invoice Information**

Complete the following fields.

- Invoice Date: Entered as the date on the supplier invoice. The date should be entered in mm/dd/yyyy format.
- Item Description: A brief description of the purpose of the payment, the dates and times of the lodging.
- Supplier Invoice Number: Enter the invoice number supplied by The Inn at Virginia Tech. \*\*\*this should be the 6-digit number provided once a final invoice has been

submitted to the department. Please only use a formal invoice number (folio confirmation number/ BEO confirmation numbers should not be entered here)

- Amount: The dollar amount for the payment request. The amount should be entered using numeric characters with a period to separate dollars and cents.
- Attachment: Attach the formal invoice provided by The Inn at Virginia Tech.
	- Select upload to open the dialog box.
	- Enter a Title for the attachment.
	- Select Choose File and locate the document for upload.
	- Select Save Changes.
	- Need by Date: This is not a mandatory field and can be left blank.
	- Currency: Field defaults to USD for United States Dollars.

# **Contact Information**

Enter the following information related to the department entering the payment request. Accounts Payable or Procurement will reach out to this individual if there are any questions regarding the request.

- Department Contact Name: First and Last Name of the individual that is the departmental contact for the request.
- Department Name: Name of the department requesting the payment
- Phone: Phone of the departmental contact
- Email: Email of the departmental contact.

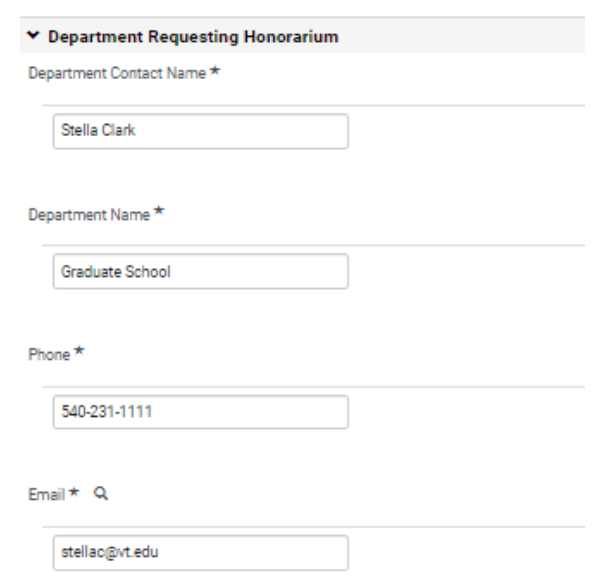

#### ↓ Special Handling Request

Hold Check for Pickup ★

 $\bigcirc$  Yes  $\bigcirc$  No

# **Check Handling Information**

Enter the fields associated with special handling in the event the check needs to be picked up at the Bursar's Office.

#### **Acknowledgement**

Complete the acknowledgement by placing a check in the box next to "I have reviewed the above statement and attest this to be true."

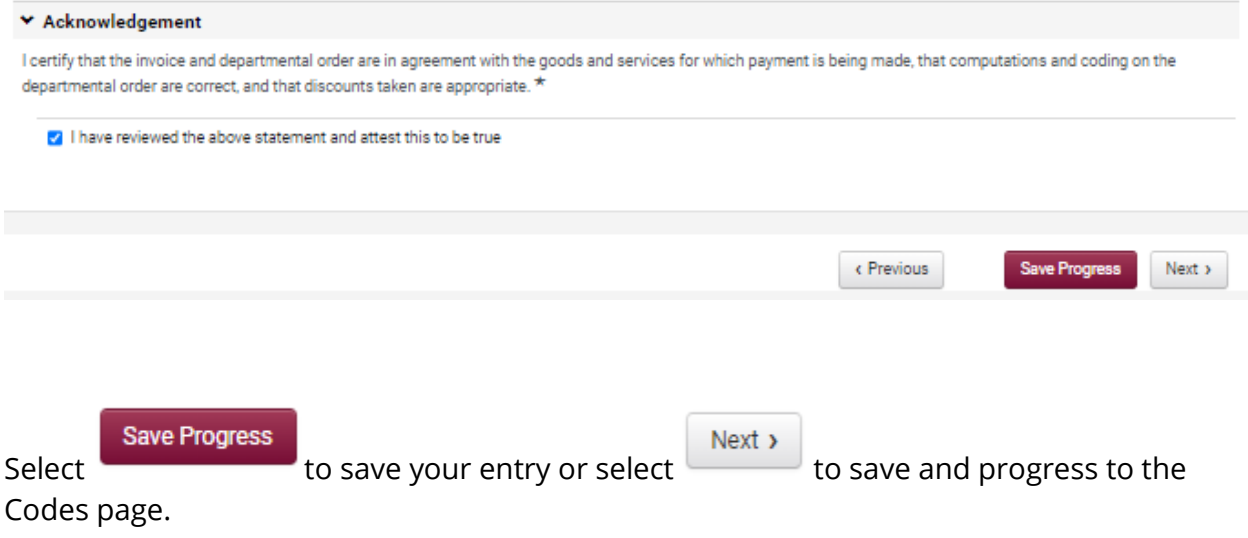

## **Funding Codes**

Enter the appropriate funding information for where the expense will be charged.

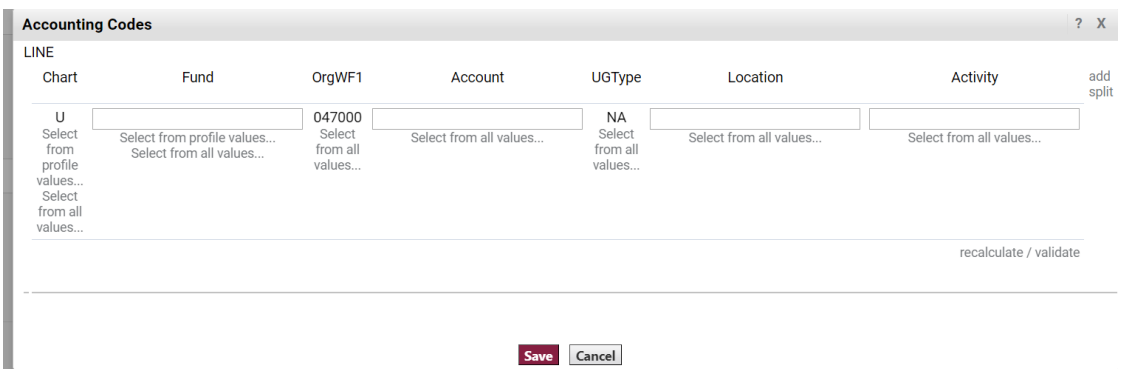

After entering the accounting codes select the recalculate/validate button and then select Save .

#### **Additional Information**

Enter the fields on the additional information screen. All Date Fields MUST be entered in mm/dd/yyyy format. Dates not entered in this format will generate an error and result in a delay in processing.

- 1. Invoice Received Date: This is a mandatory field for the non-PO form.
- 2. Service Start Date: The date of the service start date.
- 3. Service End Date/Goods Receipt Date: The service end date/goods receipt date.
- 4. Customer Account Number: This is not a mandatory field and can be left blank.
- 5. Authorized Payment Category: Payment category should be selected from the drop down
	- a. Select "Select from all values"
	- b. Select the appropriate payment category.

## **Attachments**

This page provides a space to upload an additional attachment, as necessary. It is also a location where the enclosure documentation can be uploaded.

1. Select Add Attachment

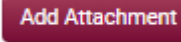

- 2. Select the Upload button
- 3. Enter a Title for the attachment.
- 4. Select Choose File to locate the document on your computer.

Upload

5. Select Save Changes.

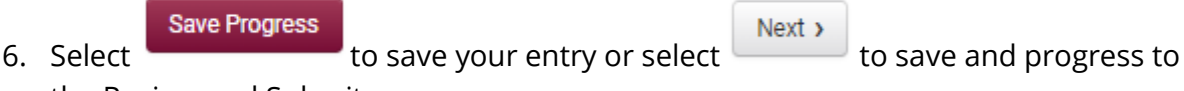

the Review and Submit page.

# **Review and Submit**

The Review and Submit tab is where the form request will be submitted and begin the approval routing process in workflow.

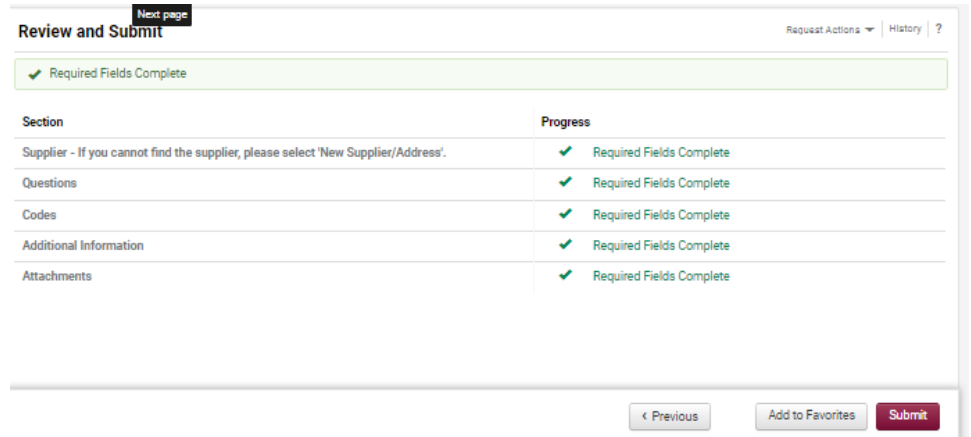

**Warning:** Prior to selecting the Submit button, the user should select the **Form Approvals** tab on the form and correct any data entry errors that exist in the Payment Request Error List. Please refer to the next section on **Form Approvals** of this Step-by-Step User Guide before submitting the document.

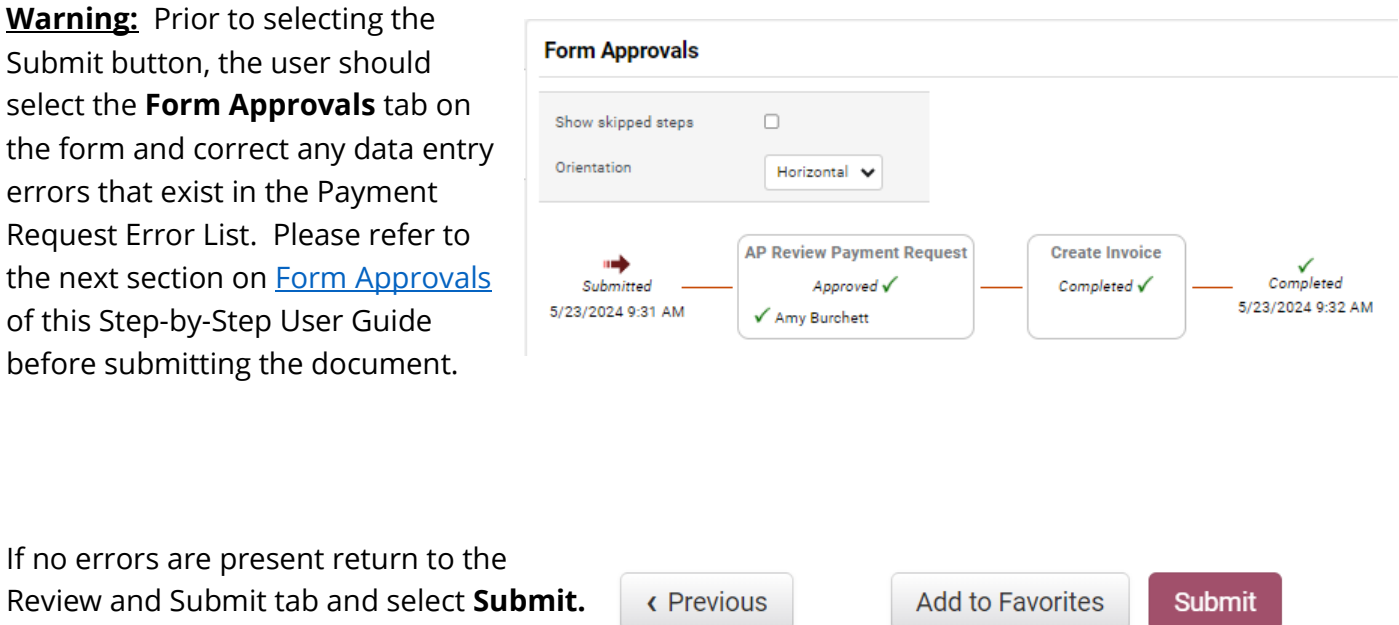

Step by step instructions on entering a Payment Request Form in HokieMart can be found [here.](https://www.controller.vt.edu/content/dam/controller_vt_edu/training-documents/accounts-payable/HokieMart%20Payment%20Forms%20User%20Guide_06262024.pdf)